# MOL EPROCUREMENT ROLLOUT

**Ariba Japonská eAukcia Užívateľská príručka pre dodávateľov**

**SAP Ariba** 

2021 December

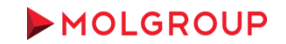

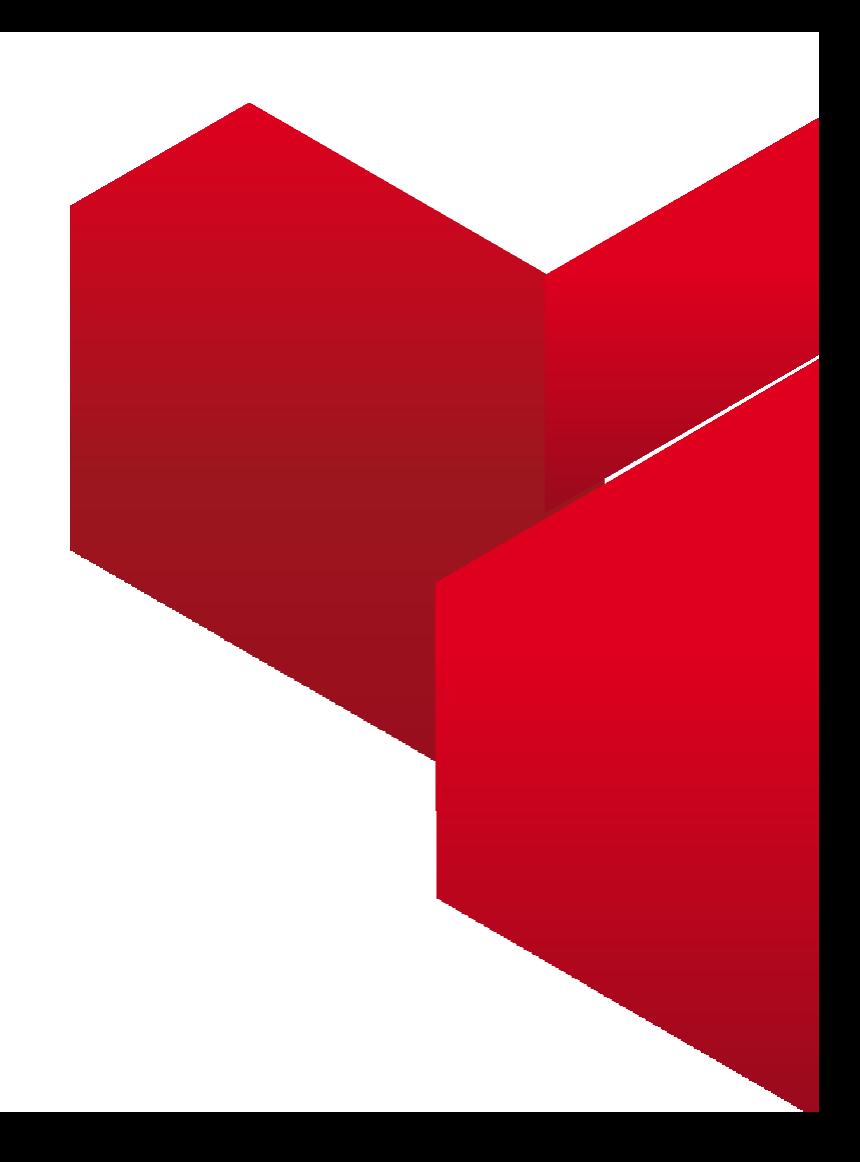

### 1. PRIHLÁSENIE DO ÚČTU ARIBA NETWORK

1.1 Prihlásenie do dodávateľského účtu Ariba Network

### 2. AKO SA ZÚČASTNIŤ

2.1 Kroky potrebné pre zúčastnenie sa na Udalosti

### 3. VYBERTE UDALOSŤ

3.1 Navigácia v účte / Vstup do udalosti

#### 4. PODROBNOSTI & PREDPOKLADY UDALOSTI

4.1 Prehľad a pravidlá udalosti

4.2 Predpoklady účasti

### 5. AUKCIA

5.1 Vyberte položky 5.2 Predkladanie ďalšej ponuky

### 6. VYUŽITIE TABULE SPRÁV

6.1 Odoslanie správy (odpovede) Nákupcovi

### **OBSAH**

# 1.PRIHLÁSENIE DO ÚČTU ARIBA NETWORK

1.1 Prihlásenie do dodávateľského účtu Ariba Network

Najskôr sa prihláste do svojho Ariba Network účtu na nasledujúcej stránke [http://supplier.ariba.com](http://supplier.ariba.com/)

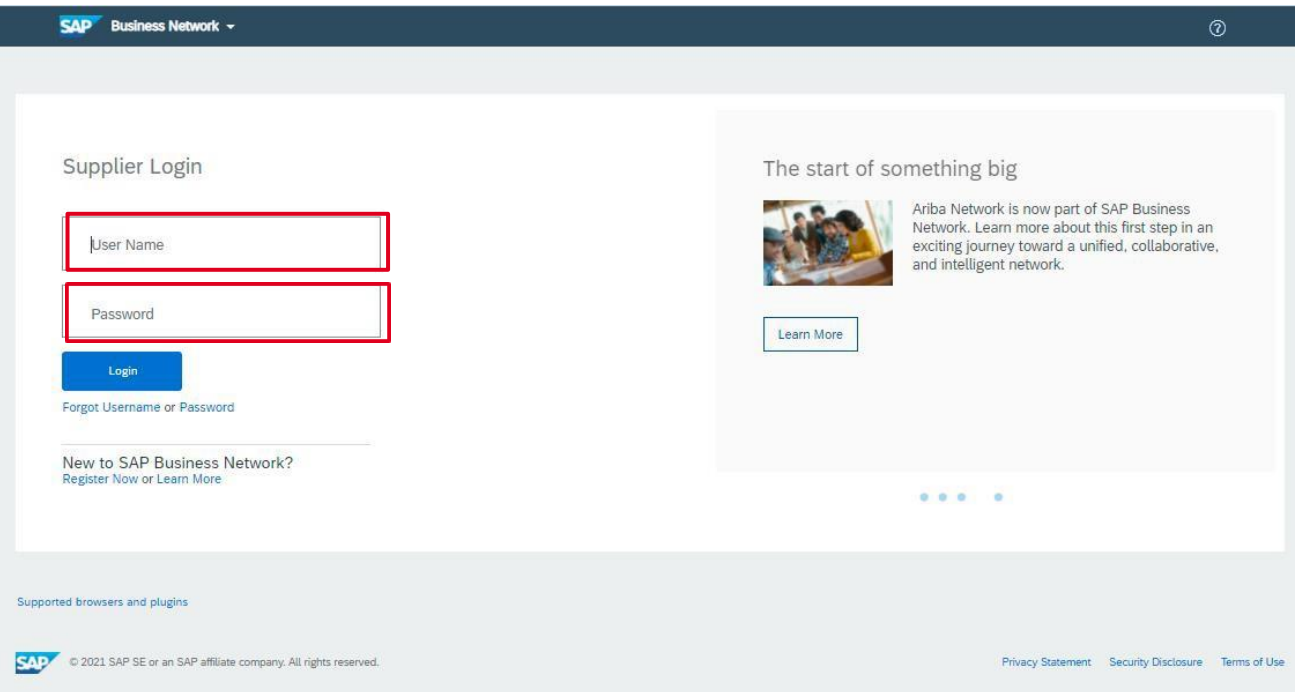

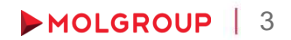

# 2. AKO SA ZÚČASTNIŤ

2.1 Kroky potrebné na zúčastnenie sa na Udalosti

### POSTUP / KROKY

- ► Vstúpte do Udalosti minimálne 15 pred začatím zadávania ponuky
- ► Prečítajte si a potvrďte Online Bidding Terms and Conditions
- ► Vyberte a potvrďte položky / časti, na ktoré chcete predložiť ponuku
- ► V časti "Submit Bids" prijmite aktuálnu cenovú hladinu kliknutím na tlačidlo "Submit Acceptance" a dostanete sa do ďalšieho kola.

# 3. VYBERTE UDALOSŤ

3.1 Navigácia v účte / Vstup do udalosti

### POSTUP / KROKY

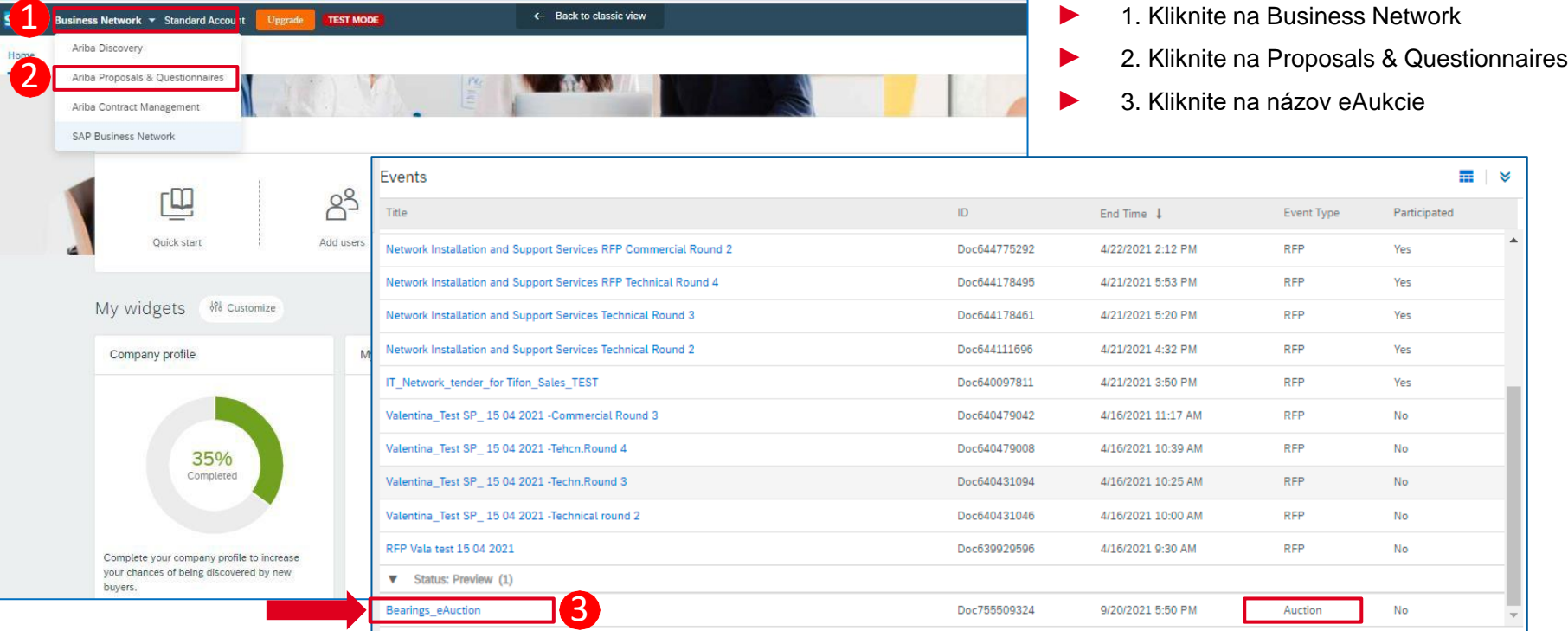

## 4. PODROBNOSTI & PREDPOKLADY UDALOSTI

## 4.1 Prehľad a pravidlá udalosti

- ► Kliknutím na názov eAukcie sa udalosť otvorí. Prvá strana obsahuje podrobnosti o udalosti
- ► V pravom hornom rohu počítadlo zobrazuje čas zostávajúci do ukončenia aktuálnej fázy eAukcie (ukážka / prihadzovanie / kontrola)

Desktop File Sync

► POZNÁMKA: Po uplynutí nastaveného času už nie je možné zaslať cenovú ponuku

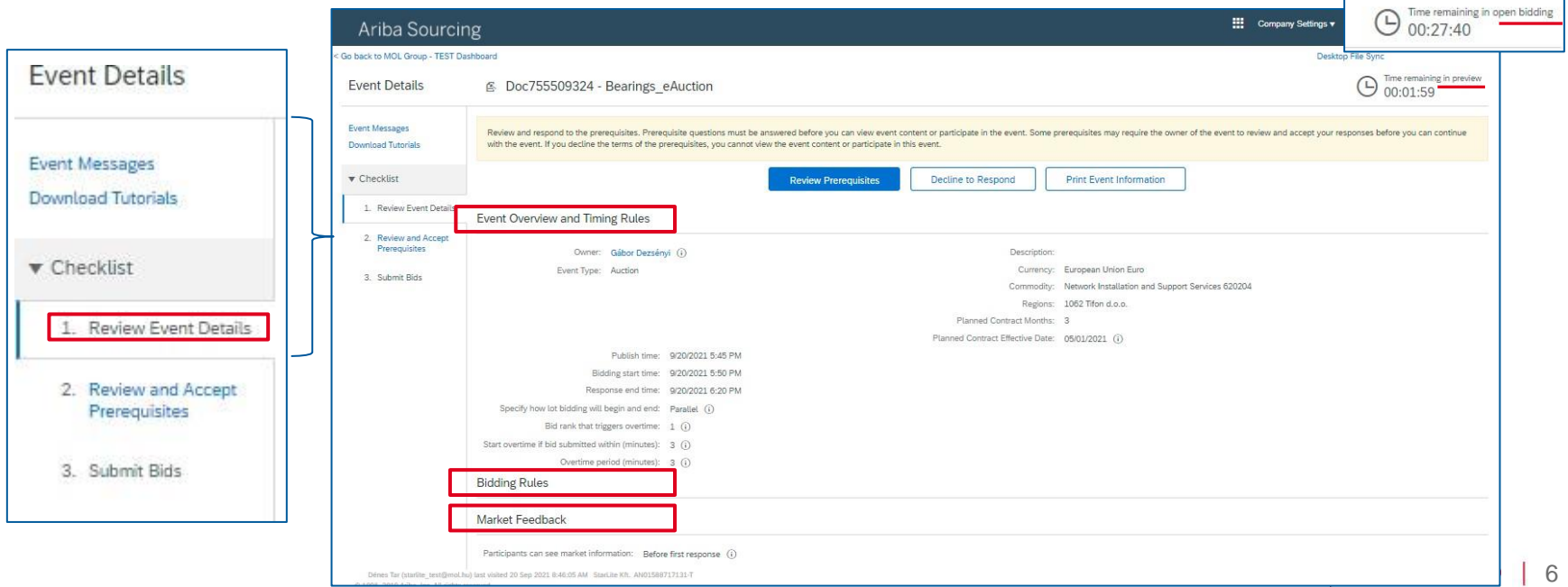

## 4. PODROBNOSTI & PREDPOKLADY UDALOSTI

### 4.2 Predpoklady účasti

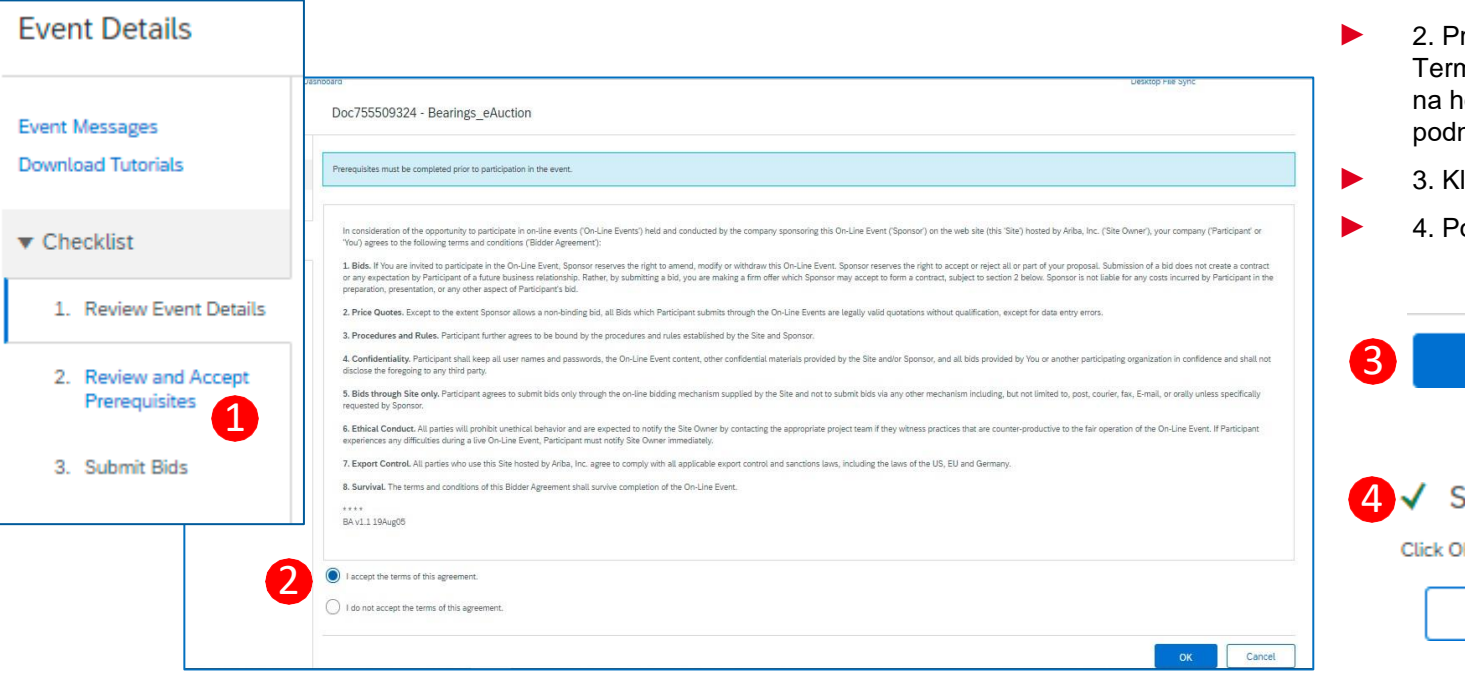

### POSTUP / KROKY

- 1. Kliknite na "Review and Accept Prerequisites"
- rečítajte si Online Bidding ms and Conditions a kliknite norný prepínač, ak sú mienky prijateľné
- **Iiknite OK**

OK

ОΚ

otvrďte submit

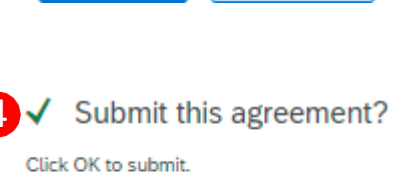

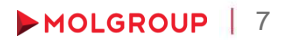

Cancel

Cancel

## 5. AUKCIA 5.1 Vyberte položky

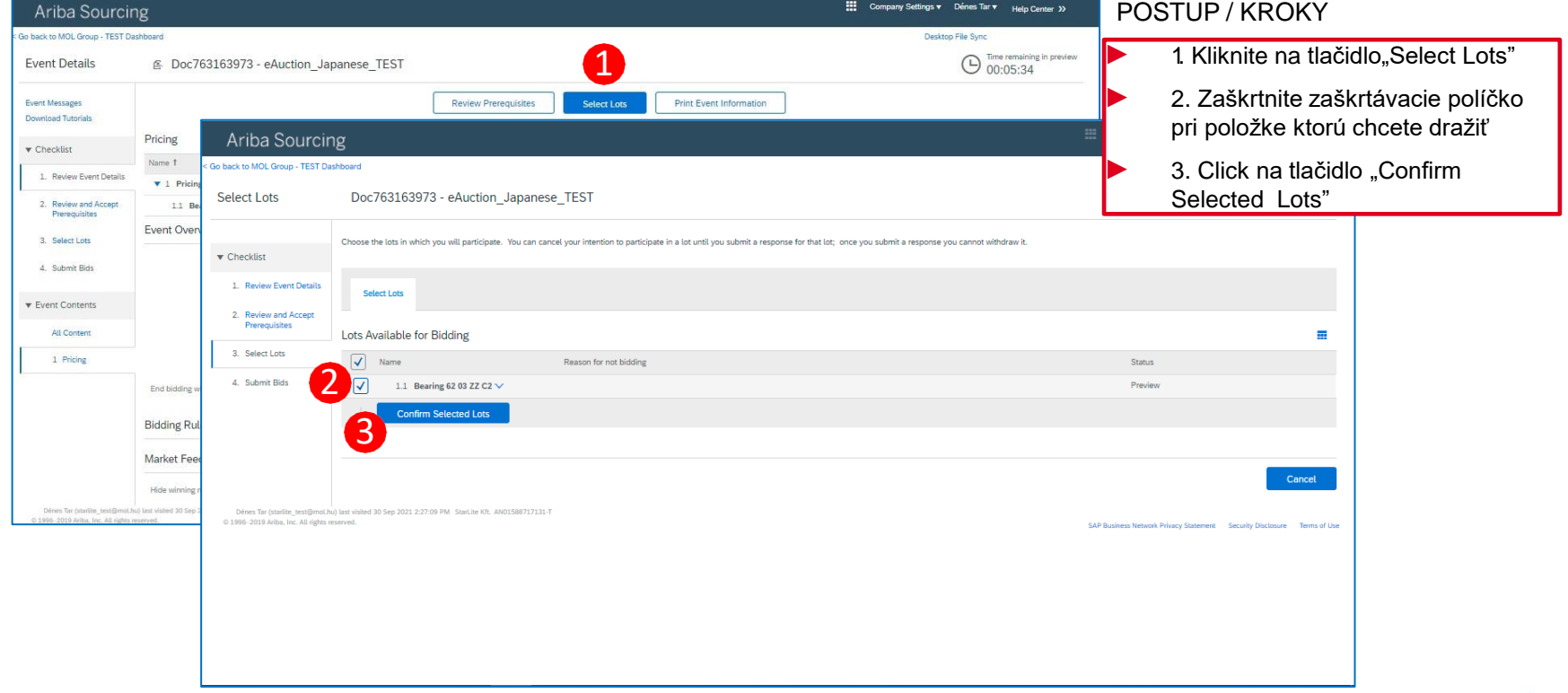

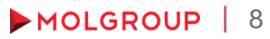

## 5. AUKCIA 5.2 Predloženie ponuky

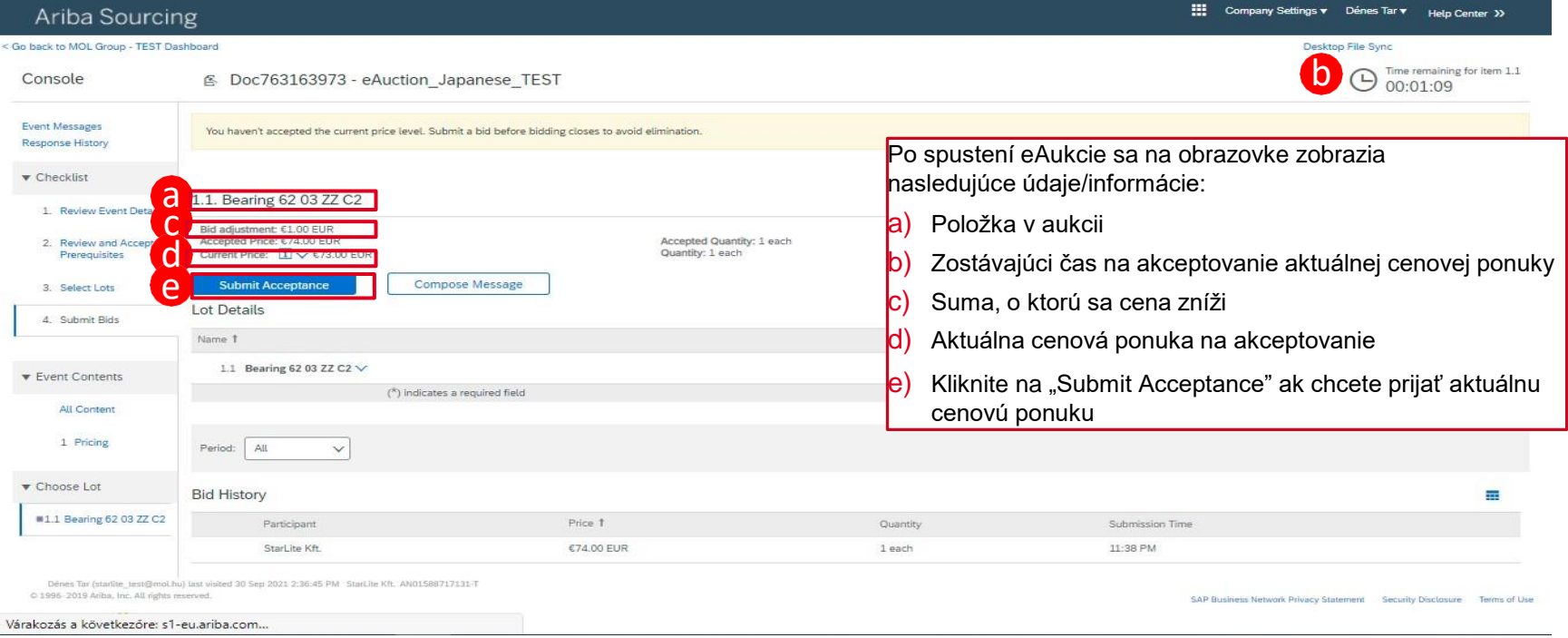

! Upozorňujeme, že ak neakceptujete aktalnu cenovú ponuku v stanovenom termíne, systém vás nepostí do ďalšieho kola.

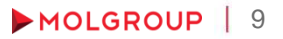

## 5. AUKCIA 5.2 Predloženie ponuky (pokr.)

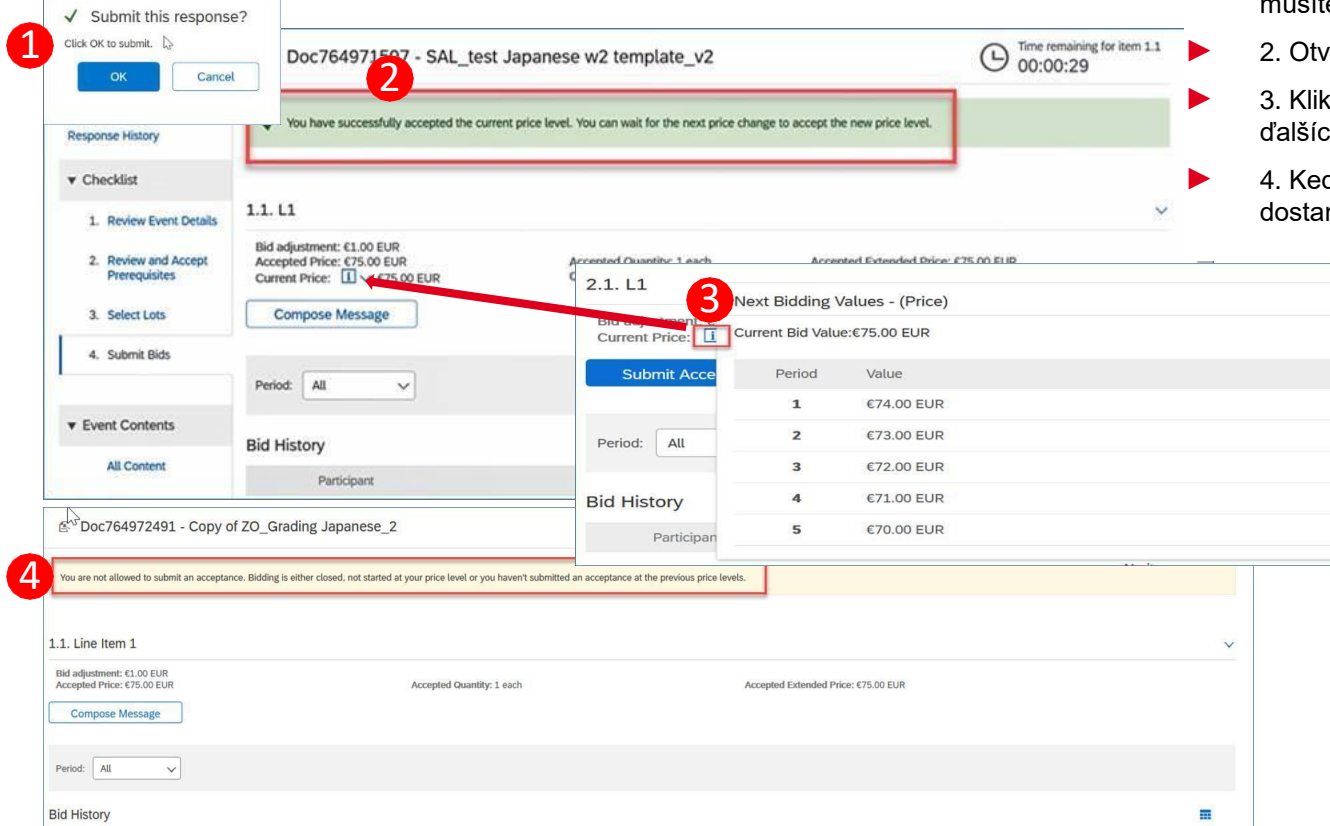

#### POSTUP / KROKY

- 1. Po kliknutí na Submit Acceptance íte potvrdiť odoslanie
	- vorte správu prijatú od Nákupcu
- ► 3. Kliknutím na znak "i" môžete zobraziť ch päť cenových ponúk

10

MOLGROUP

ď aukcia pre vás skončí, nete správu

# 6. VYUŽITIE TABULE SPRÁV

6.1 Odoslanie správy (odpovede) Nákupcovi

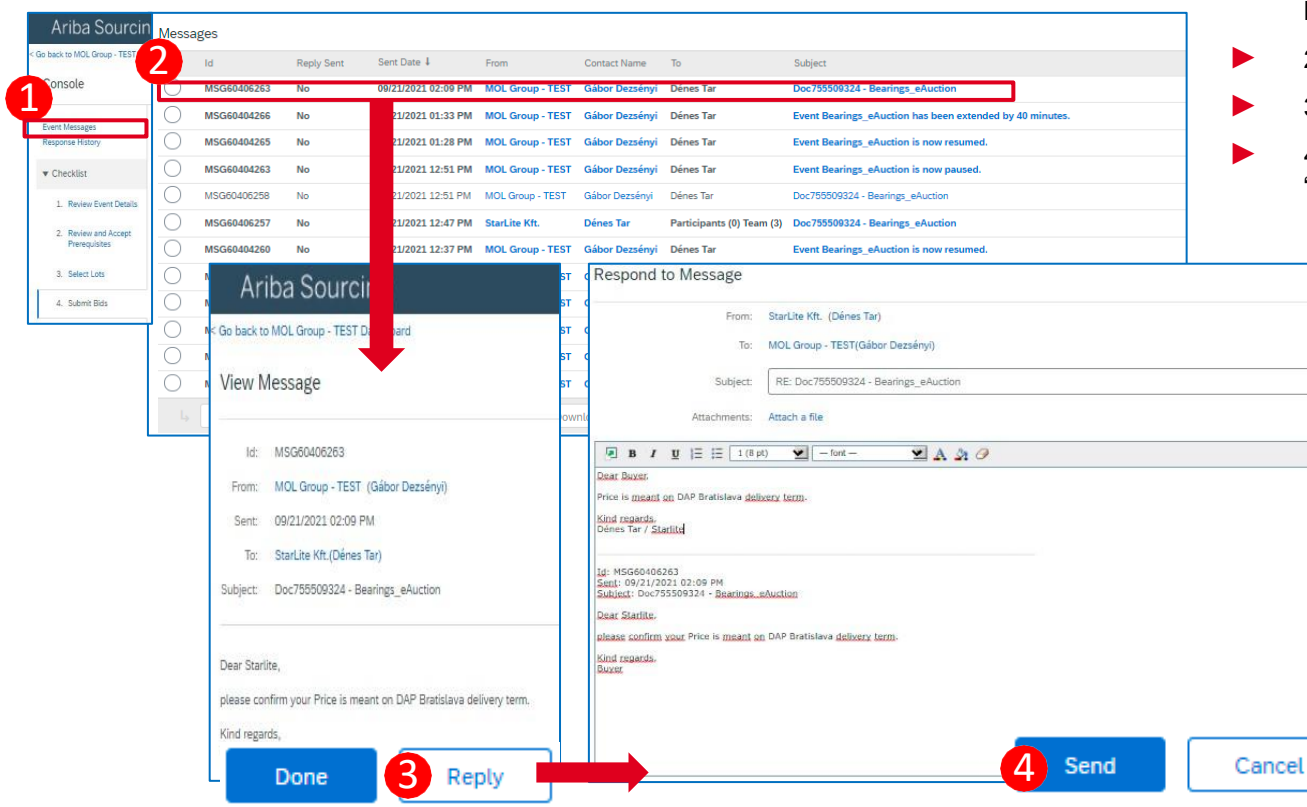

#### POSTUP / KROKY

- 1. Kliknite na "Event Messages" na konzole
- 2. Otvorte správu prijatú od nákupcu
- 3. Kliknite na tlačidlo "Reply"
- 4. Po napísaní odpovede kliknite na "Send"

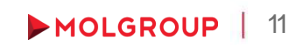